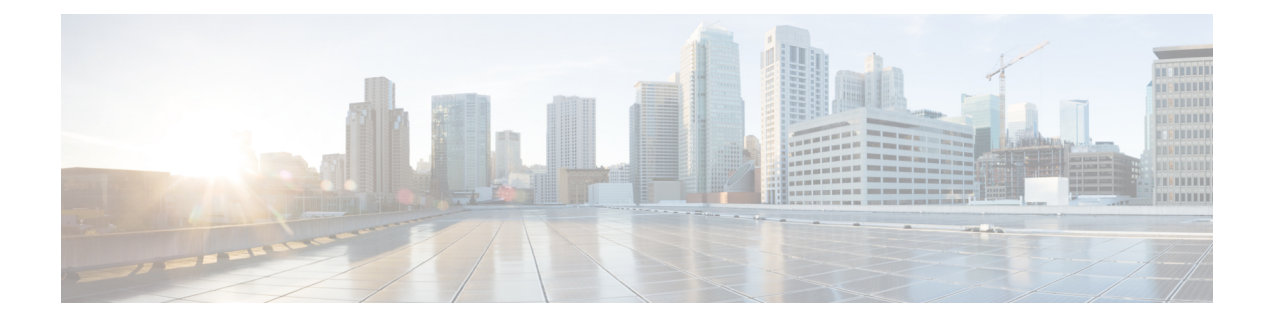

# **Spanning Tree**

This chapter contains the following sections:

- STP Status and Global [Settings,](#page-0-0) on page 1
- STP [Interface](#page-1-0) Settings, on page 2
- RSTP [Interface](#page-3-0) Settings, on page 4
- MSTP [Properties,](#page-4-0) on page 5
- VLANs to MSTP [Instance,](#page-5-0) on page 6
- MSTP Instance [Settings,](#page-6-0) on page 7
- MSTP [Interface](#page-6-1) Settings, on page 7

### <span id="page-0-0"></span>**STP Status and Global Settings**

Spanning Tree Protocol (STP) protects a Layer 2 Broadcast domain from Broadcast storms by selectively setting links to standby mode to prevent loops. In standby mode, these links temporarily stop transferring user data. After the topology changes so that the data transfer is made possible, the links are automatically re-activated.

STP provides a tree topology for any arrangement of switches and interconnecting links, by creating a unique path between end stations on a network, and thereby eliminating loops.

The STP Status and Global Settings page contains parameters for enabling the required STP mode. Use the STP Interface Settings page, RSTP Interface Settings page, and MSTP Properties page to configure each mode, respectively. To set the STP status and global settings, follow these steps:

#### **Step 1** Click **Spanning Tree** > **STP Status & Global Settings**.

**Step 2** Enter the parameters.

Global Settings:

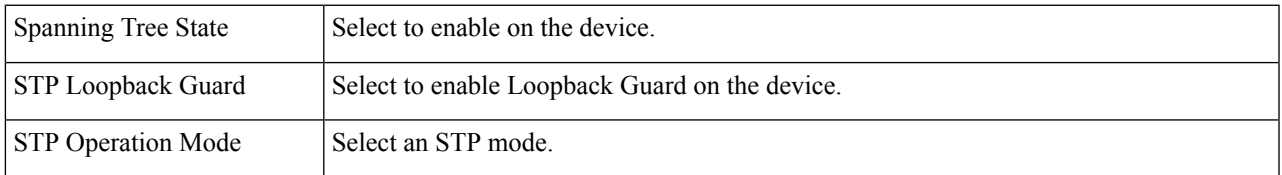

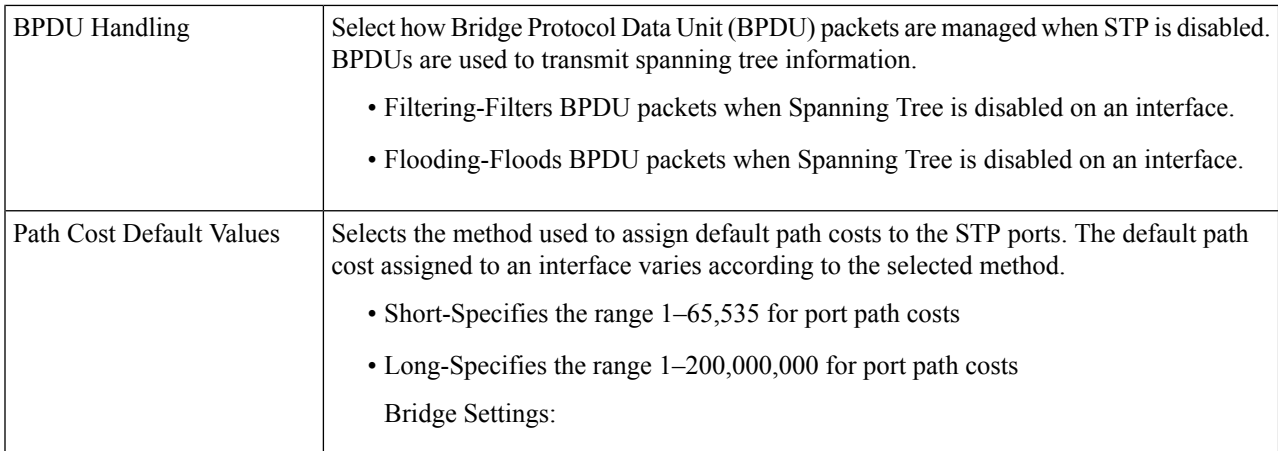

#### Bridge Settings:

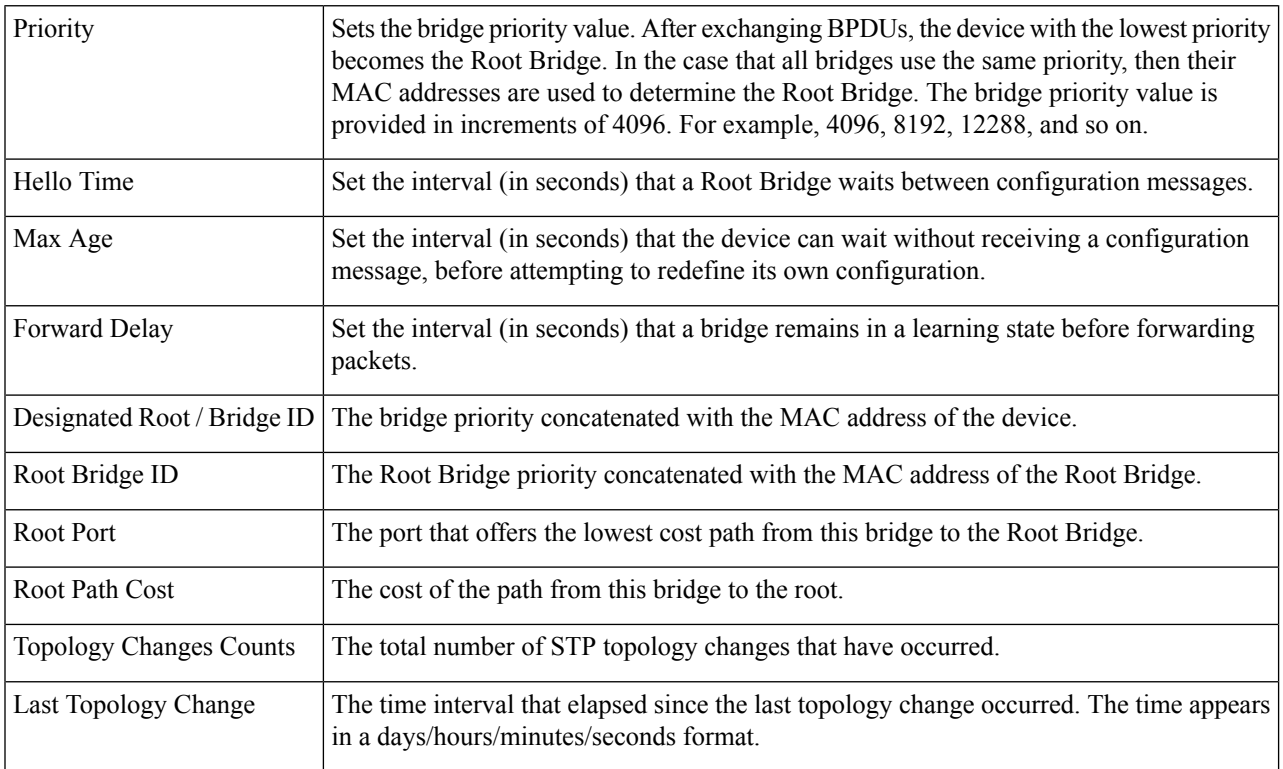

<span id="page-1-0"></span>**Step 3** Click **Apply**. The STP Global settings are written to the Running Configuration file.

## **STP Interface Settings**

The STP Interface Settings page enables you to configure STP on a per-port basis, and to view the information learned by the protocol, such as the designated bridge.

The defined configuration entered is valid for all flavors of the STP protocol.

To configure STP on an interface, follow these steps:

### **Step 1** Click **Spanning Tree** > **STP Interface Settings**.

- **Step 2** Select an interface and click **Edit**.
- **Step 3** Enter the parameters

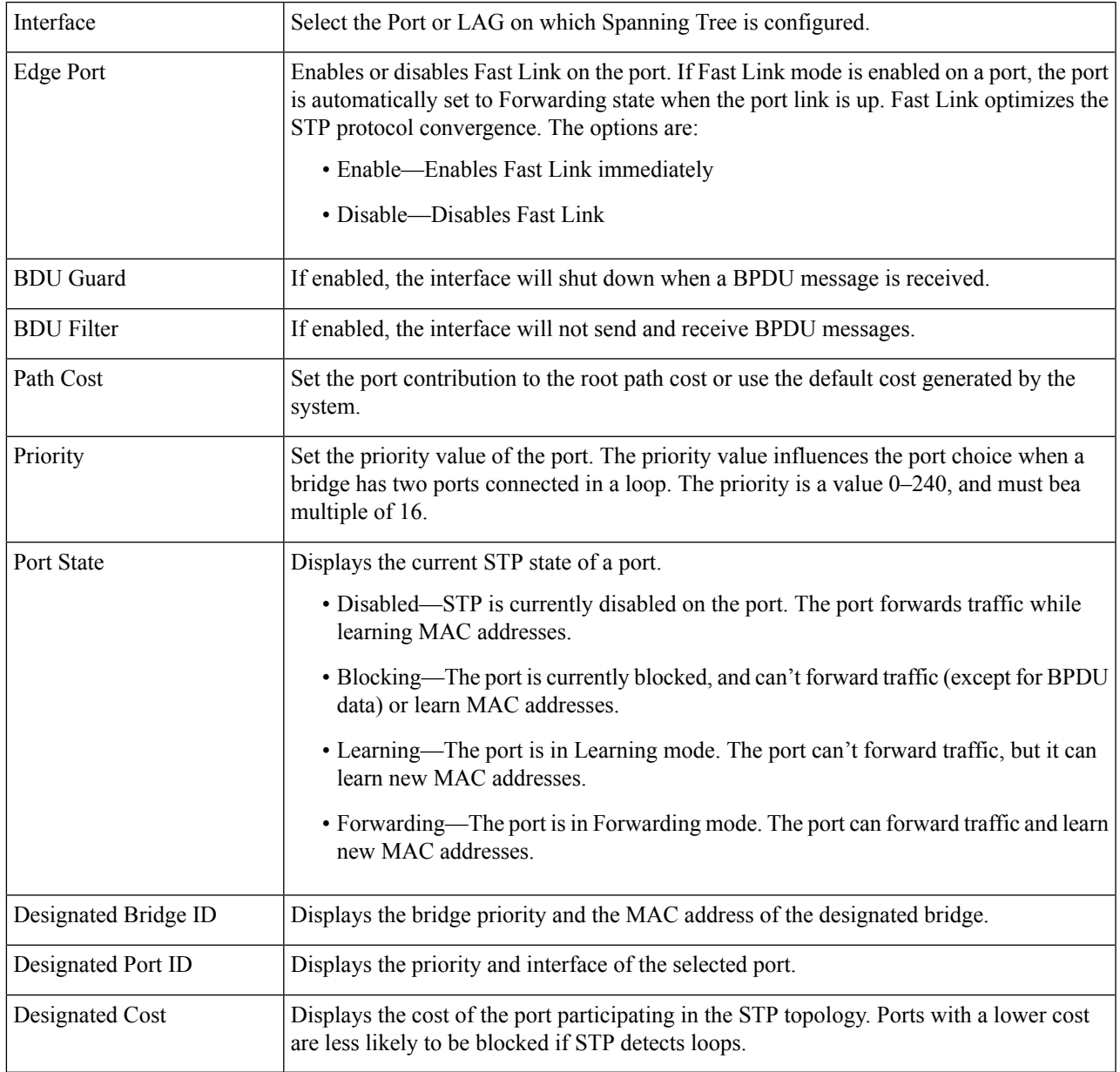

**Step 4** Click **Apply**. The interface settings are written to the Running Configuration file.

### <span id="page-3-0"></span>**RSTP Interface Settings**

Rapid Spanning Tree Protocol (RSTP) enables a faster STP convergence without creating forwarding loops.

The RSTP Interface Settings page enables you to configure RSTP per port. Any configuration that is done on this page is active when the global STP mode is set to RSTP.

To enter RSTP settings, proceed with the following steps:

**Step 1** Click **Spanning Tree** > **STP Status and Global Settings**.

- **Step 2** Enable RSTP.
- **Step 3** Click **Spanning Tree** > **RSTP Interface Settings**. The RSTP Interface Settings page appears.
- **Step 4** Select a port.

- **Step 5** If a link partner is discovered by using STP, click **Activate Protocol Migration** to run a Protocol Migration test. This discovers whether the link partner using STP still exists, and if so whether it has migrated to RSTP or MSTP. If it still exists as an STP link, the device continues to communicate with it by using STP. Otherwise, if it has been migrated to RSTP or MSTP, the device communicates with it using RSTP or MSTP, respectively.
- **Step 6** Select an interface, and click **Edit**.
- **Step 7** Enter the parameters:

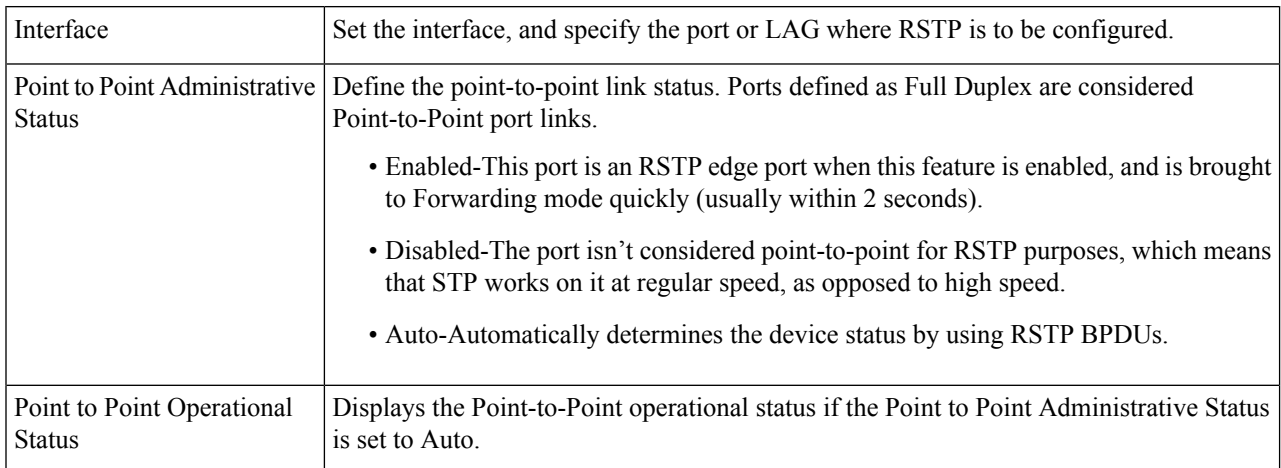

Activate Protocol Migration is only available after selecting the port that is connected to the bridge partner being tested. **Note**

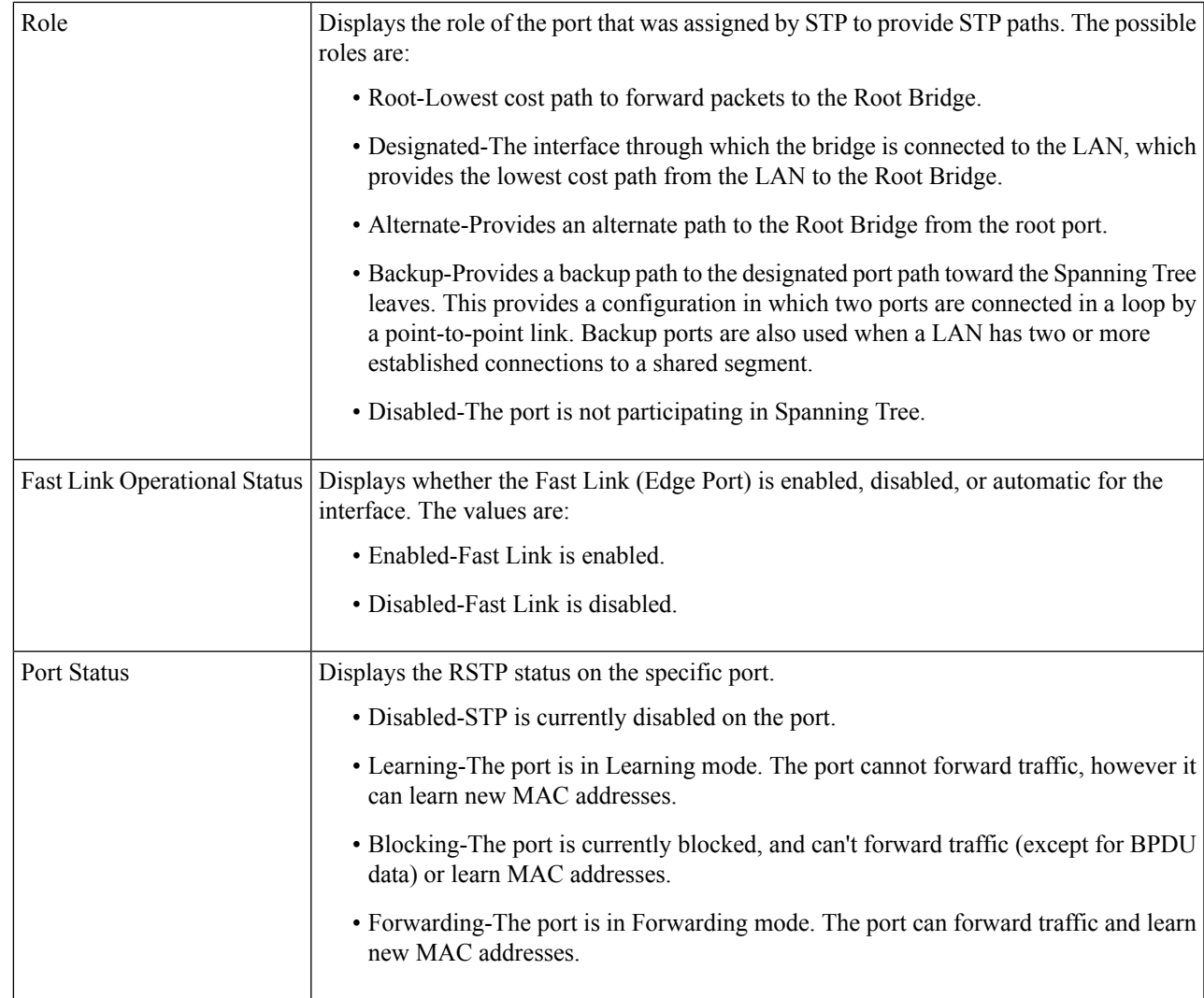

<span id="page-4-0"></span>**Step 8** Click **Apply**. The Running Configuration file is updated.

### **MSTP Properties**

The global MSTP configures a separate Spanning Tree for each VLAN group and blocks all but one of the possible alternate paths within each spanning tree instance. MSTPenables formation of MST regions that can run multiple MST instances (MSTI). Multiple regions and other STP bridges are interconnected using one single common spanning tree (CST).

MSTP is fully compatible with RSTP bridges, in that an MSTP BPDU can be interpreted by an RSTP bridge as an RSTP BPDU. This not only enables compatibility with RSTP bridges without configuration changes, but also causes any RSTP bridges outside of an MSTP region to see the region as a single RSTP bridge, regardless of the number of MSTP bridges inside the region itself. For two or more switches to be in the same MST region, they must have the same VLANs to MST instance mapping, configuration revision number, and region name. Switches intended to be in the same MST region are never separated by switches from another MST region. If they are separated, the region becomes two separate regions.

This mapping can be done in the MSTP Instance [Settings,](#page-6-0) on page 7. Use this page if the system operates in MSTP mode.

To define MSTP, follow these steps:

#### **Step 1** Click **Spanning Tree** > **MSTP** > **MSTP Properties**.

```
Step 2 Enter the parameters.
```
- Region Name—Define an MSTP region name.
- Revision—Define an unsigned 16-bit number that identifies the revision of the current MST configuration. The field range is 0–65535.
- Max Hops—Set the total number of hops that occur in a specific region before the BPDU is discarded. Once the BPDU is discarded, the port information is aged out. The field range is 1–40.
- <span id="page-5-0"></span>**Step 3** Click **Apply**. The MSTP properties are defined, and the Running Configuration file is updated.

### **VLANs to MSTP Instance**

The VLAN to MSTP Instance page enables you to map each VLAN to a Multiple Spanning Tree Instance (MSTI). For devices to be in the same region, they must have the same mapping of VLANs to MSTIs.

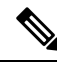

The same MSTI can be mapped to more than one VLAN, but each VLAN can only have one MST instance attached to it. Configuration on this page (and all of the MSTP pages) applies if the system STP mode is MSTP. Up to 16 MST instances can be defined in addition to instance zero. For those VLANs that aren't explicitly mapped to one of the MST instances, the device automatically maps them to the CIST (Core and Internal Spanning Tree) instance. The CIST instance is MST instance 0. **Note**

To map VLANs to MST Instances, follow these steps:

#### **Step 1** Click **Spanning Tree** > **RSTP Interface Settings** > **MSTP** > **VLAN to MSTP Instance**.

The VLAN to MSTP Instance page displays the following fields:

- MSTP Instance ID-All MST instances are displayed.
- VLANs-All VLANs belonging to the MST instance are displayed.
- **Step 2** To add a VLAN to an MSTP instance, select the MST instance, and click **Edit**.

#### **Step 3** Enter the parameters:

- MSTP Instance ID-Select the MST instance.
- VLANs-Define the VLANs being mapped to this MST instance.

• Action-Define whether to Add (map) the VLAN to the MST instance or Remove it.

**Step 4** Click **Apply**. The MSTP VLAN mappings are defined, and the Running Configuration file is updated.

### <span id="page-6-0"></span>**MSTP Instance Settings**

The MSTP Instance Settings page enables you to configure and view parameters per MST instance. This is the per-instance equivalent to the Configuring STP Status and Global Settings.

To enter the MSTP instance settings, proceed as follows:

#### **Step 1** Click **Spanning Tree** > **MSTP** >**MSTP Instance Settings**.

- **Step 2** Enter the parameters.
	- Instance ID-Select an MST instance to be displayed and defined.
	- Included VLAN-Displays the VLANs mapped to the selected instance. The default mapping is that all VLANs are mapped to the common and internal spanning tree (CIST) instance 0).
	- Bridge Priority-Set the priority of this bridge for the selected MST instance.
	- Designated Root Bridge ID-Displays the priority and MAC address of the Root Bridge for the MST instance.
	- Root Port-Displays the root port of the selected instance.
	- Root Path Cost-Displays the root path cost of the selected instance.
	- Bridge ID-Displays the bridge priority and the MAC address of this device for the selected instance.
	- Remaining Hops-Displays the number of hops remaining to the next destination.
- <span id="page-6-1"></span>**Step 3** Click **Apply**. The MST Instance configuration is defined, and the Running Configuration file is updated.

### **MSTP Interface Settings**

The MSTP Interface Settings page enables you to configure the port MSTP settings for every MST instance, and to view information that has currently been learned by the protocol, such as the designated bridge per MST instance.

To configure the ports in an MST instance, follow these steps:

#### **Step 1** Click **Spanning Tree** > **MSTP** > **MSTP Interface Settings**.

- **Step 2** Enter the parameters.
	- Instance equals to—Select the MSTP instance to be configured.
	- Interface Type equals to—Select whether to display the list of ports or LAGs.
- **Step 3** Click **Go**. The MSTP parameters for the interfaces on the instance are displayed.
- **Step 4** Select an interface, and click **Edit**.
- **Step 5** Enter the parameters.

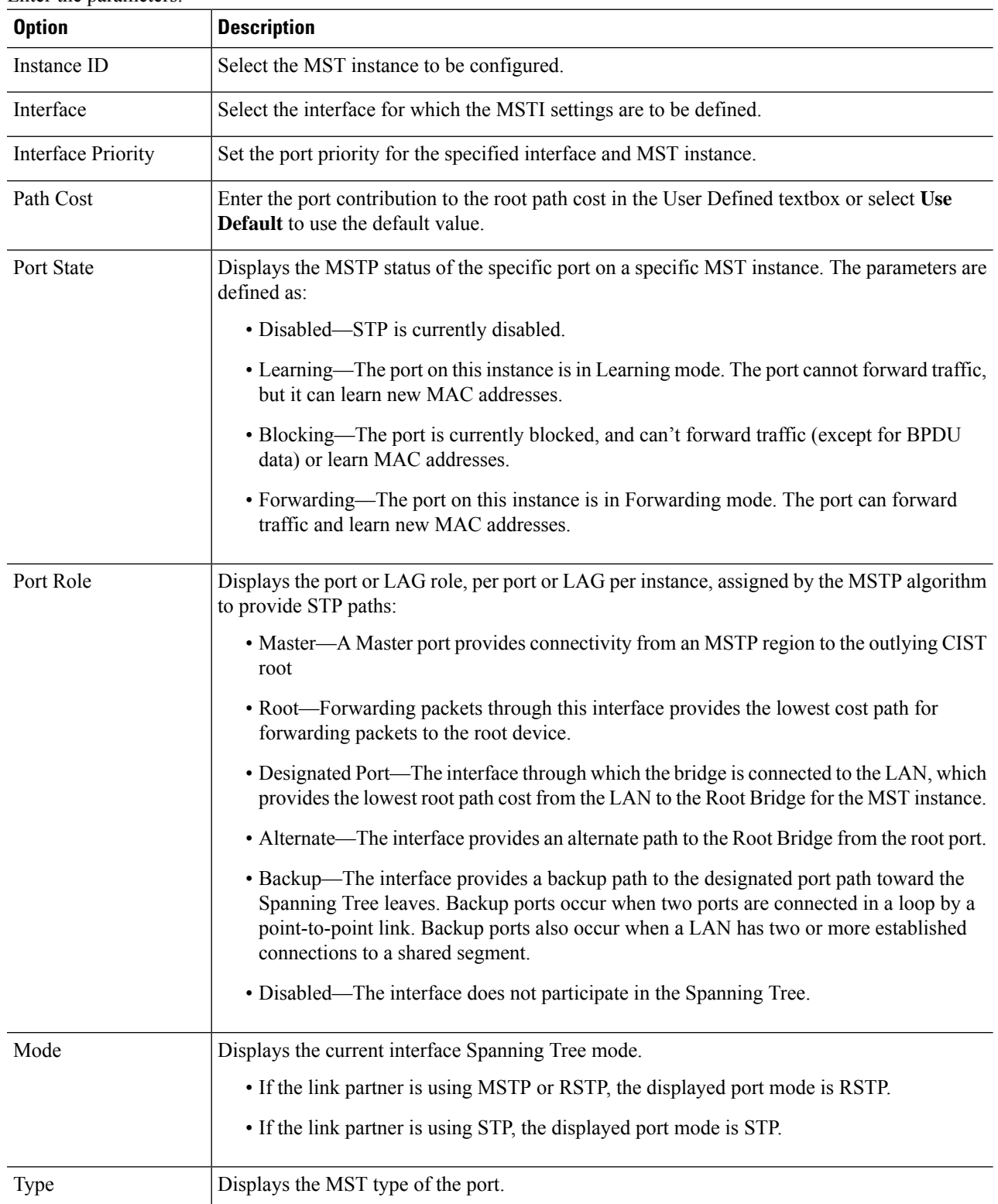

 $\mathbf I$ 

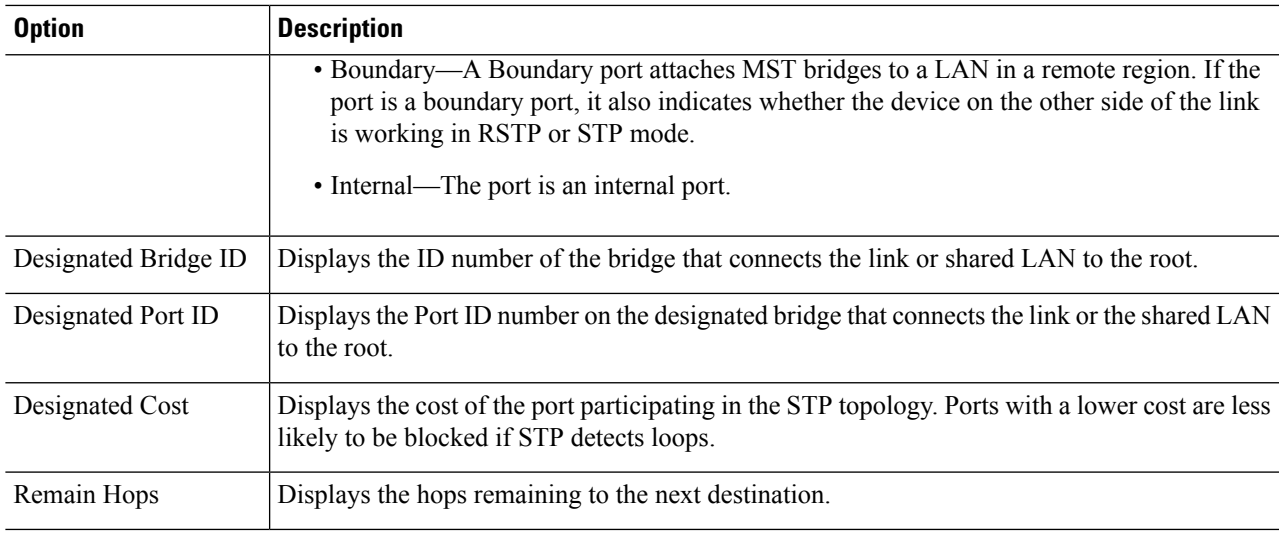

**Step 6** Click **Apply**. The Running Configuration file is updated.

 $\mathbf I$